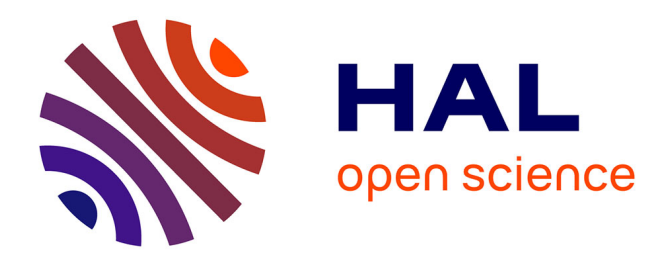

## **Generación de modelos de material compuesto con TexGen y exportación a Ansys**

Fernando Barros, Jefferson Gamboa, Octavio Andrés González Estrada

### **To cite this version:**

Fernando Barros, Jefferson Gamboa, Octavio Andrés González Estrada. Generación de modelos de material compuesto con TexGen y exportación a Ansys. [reportType\_6] Universidad Industrial de Santander. 2018. hal-01937125

### **HAL Id: hal-01937125 <https://hal.science/hal-01937125>**

Submitted on 27 Nov 2018

**HAL** is a multi-disciplinary open access archive for the deposit and dissemination of scientific research documents, whether they are published or not. The documents may come from teaching and research institutions in France or abroad, or from public or private research centers.

L'archive ouverte pluridisciplinaire **HAL**, est destinée au dépôt et à la diffusion de documents scientifiques de niveau recherche, publiés ou non, émanant des établissements d'enseignement et de recherche français ou étrangers, des laboratoires publics ou privés.

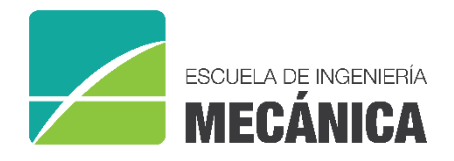

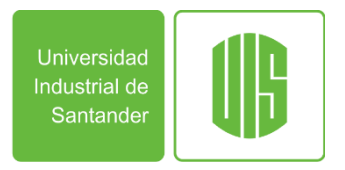

RESEARCH REPORT

### **GENERACIÓN DE MODELOS DE MATERIAL COMPUESTO CON TEXGEN Y EXPORTACIÓN A ANSYS**

Fernando Elías Barros Baquero Jefferson Martín Gamboa Dávila Octavio Andrés González-Estrada

A012 Bucaramanga 2017

Research Group on Energy and Environment – GIEMA School of Mechanical Engineering Universidad Industrial de Santander

F. Barros, J. Gamboa, O. A. González-Estrada, Generación de modelos de material compuesto con TexGen y exportación a Ansys, School of Mechanical Engineering, Universidad Industrial de Santander. Research report, Bucaramanga, Colombia, 2017.

**Abstract**: This work aims to provide an introduction to the use of Texgen software for the creation of composite models to be use in finite element analysis (FEA). The configuration of the thread definition, woven arrangements, and material properties is explained. In addition, we show how to export the models to any FEA software to perform the static structural analyses. This is part of the project "Numerical and experimental modeling of composite materials reinforced with fibers woven in fique"..

**Keywords**: TexGen, Ansys, finite element analysis, composites.

**Correspondence**: agonzale@uis.edu.co

Research Group on Energy and Environment – GIEMA School of Mechanical Engineering Universidad Industrial de Santander Ciudad Universitaria Bucaramanga, Colombia

email: [giema@uis.edu.co](mailto:giema@uis.edu.co) [http://giema.uis.edu.co](http://giema.uis.edu.co/)

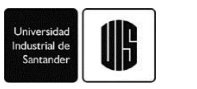

# Generación de modelos de material compuesto con TexGen y exportación a Ansys

F. Barros<sup>1</sup>, J. Gamboa<sup>1</sup>, O. A. González-Estrada <sup>1</sup>

<sup>1</sup> GIEMA, School of Mechanical Engineering, Universidad Industrial de Santander, Bucaramanga, Colombia. Email: agonzale@saber.uis.edu.co

#### **RESUMEN**

Este trabajo tiene como objetivo proporcionar una introducción al uso del software Texgen para la creación de modelos compuestos que se utilizarán posteriormente para análisis de elementos finitos (FEA). Se explica la configuración de la definición del hilo, las disposiciones del tejido y las propiedades del material. Además, mostramos cómo exportar los modelos a software FEA para realizar los análisis estructurales estáticos. Esto es parte del proyecto *Modelado numérico y experimental de materiales compuestos reforzados con fibras tejidas en fique*.

**PALABRAS CLAVE:** TexGen, Ansys, análisis de elementos finitos, materiales compuestos

#### **1. Introducción**

En el grupo de investigación GIEMA hemos considerado los desafíos fundamentales de la ingeniería para definir las líneas de investigación del grupo, según lo propuesto por la UNESCO. Nos centramos en los objetivos de desarrollo sostenible e incluimos, por ejemplo, las temáticas de innovación en la industria [1]–[4], investigación sobre nuevos materiales [5]–[8], energía asequible y limpia [9]–[12], buena salud y bienestar [13]. Con respecto al desarrollo de nuevos materiales, el grupo GIEMA ha abordado como línea de interés la investigación en materiales compuestos, trabajando, por ejemplo, en temas referentes a los nuevos procesos de manufactura [5], [8], los modelos micromecánicos para compuestos [6], fatiga y daño [7], [14].

Dentro de los proyectos de investigación que abarcan el tema de materiales compuestos se encuentran aquellos dirigidos al uso de refuerzos con fibras tejidas. Estos tejidos ofrecen un aumento en las propiedades mecánicas, pero al mismo tiempo dificultan la precisión en el cálculo de propiedades y en el modelamiento geométrico. Por esta razón se han creado herramientas de diseño y cálculo de tejidos con el fin de realizar el estudio de modelos de arquitecturas geométricas complejas y potencializar el estudio de los materiales compuestos reforzados con tejidos.

Basados en la propuesta de investigación *Modelado numérico y experimental de materiales compuestos reforzados con fibras tejidas en fique*, y aprovechando la experiencia del grupo en el uso de métodos numéricos para la mecánica de materiales [15]–[17], se realiza este documento con el fin de mostrar el manejo de las herramientas TexGen [18] y Ansys [19] para el modelado de compuestos tejidos. En las siguientes secciones se ilustran los procedimientos para la creación de un modelo geométrico, la asignación de materiales, y la posterior preparación para el análisis mediante elementos finitos.

#### **2. Creación de hilos**

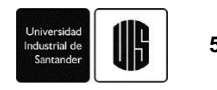

Un hilo es el elemento base para crear un tejido, en el Software TexGen, se pueden crear tejidos directamente y asignar propiedades mecánicas y geométricas. En este primer paso veremos cómo crear un hilo y cómo asignarle las respectivas propiedades mecánicas y geométricas deseadas. Luego de abrir el programa, se nos muestra la siguiente interfaz:

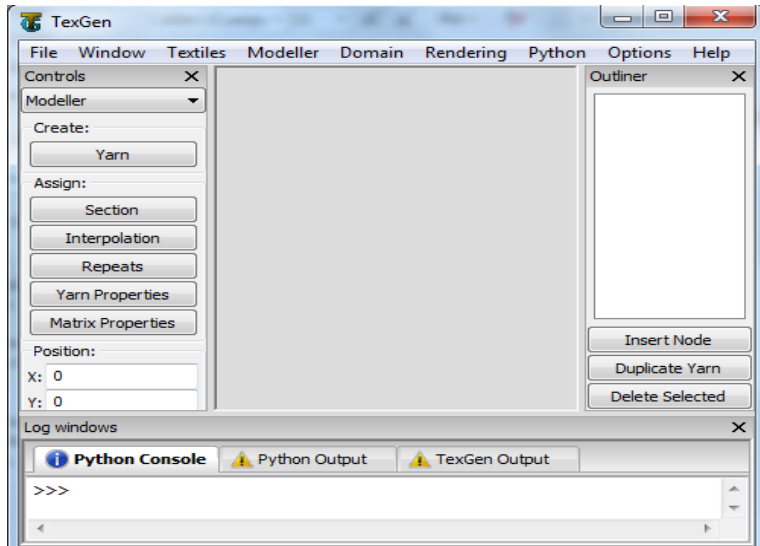

Figura 1. Interfaz de trabajo. Fuente. Elaboración propia.

Luego nos situamos en la barra de herramientas y damos clic en textiles, se abre una lista desplegable, damos clic en create empty y nos muestra el siguiente cuadro de diálogo:

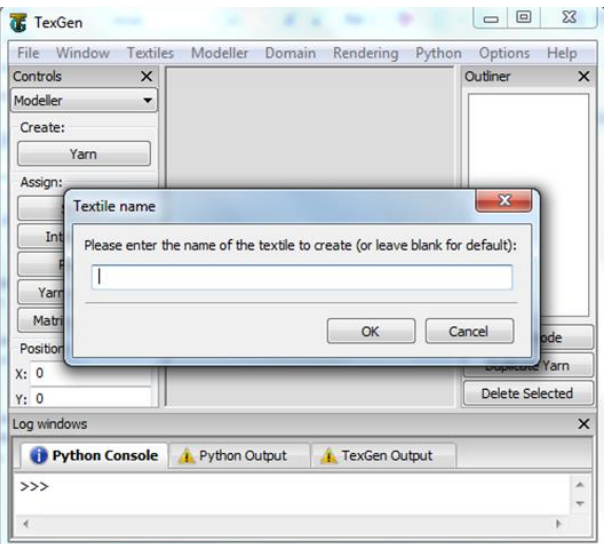

Figura 2.Título de archivo. Fuente. Elaboración propia.

En el cuadro se nos pide introducir el nombre del archivo, o podemos dar clic en ok y el programa automáticamente le asigna el nombre textil.

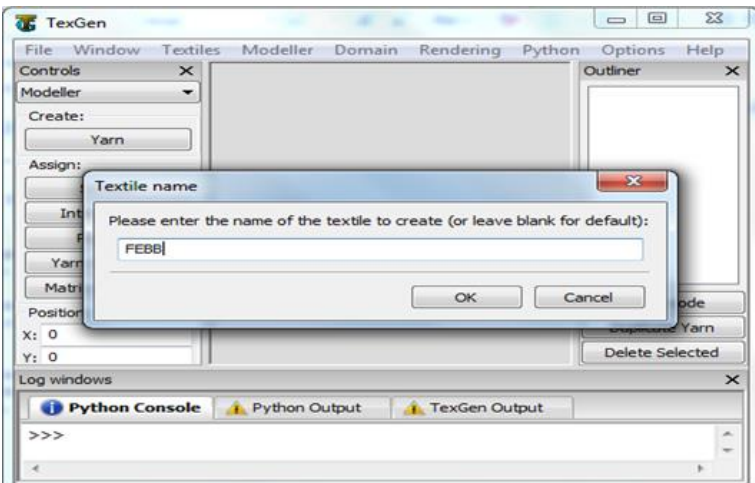

Figura 3. Título de archivo ingresado. Fuente. Elaboración propia.

En este caso se le asignan siglas al azar y entonces el programa se encuentra listo para trabajar en el archivo.

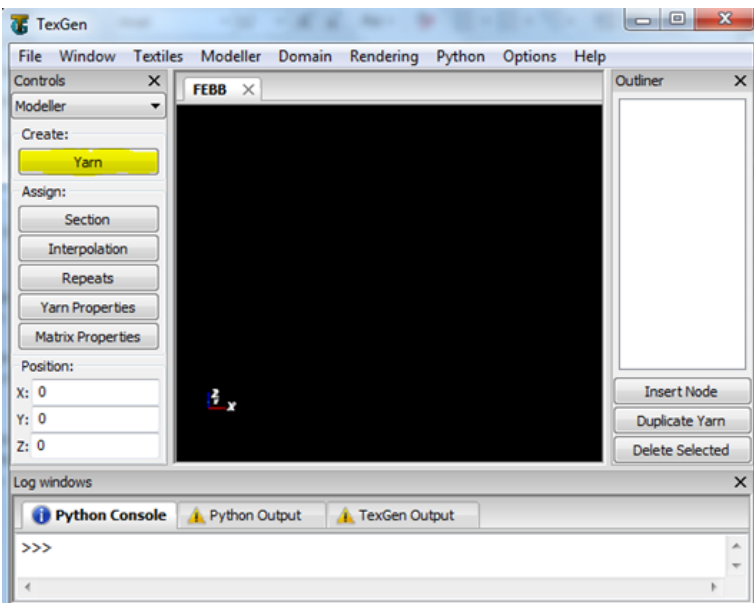

Figura 4. Ventana de trabajo. Fuente. Elaboración propia.

Una manera de reconocer es que el fondo de la interfaz cambia a color negro, o el color de fondo que el usuario le determine en la opción rendering. Ahora pasamos a crear el hilo dando clic en el botón yarn resaltado en color amarillo en la figura anterior.

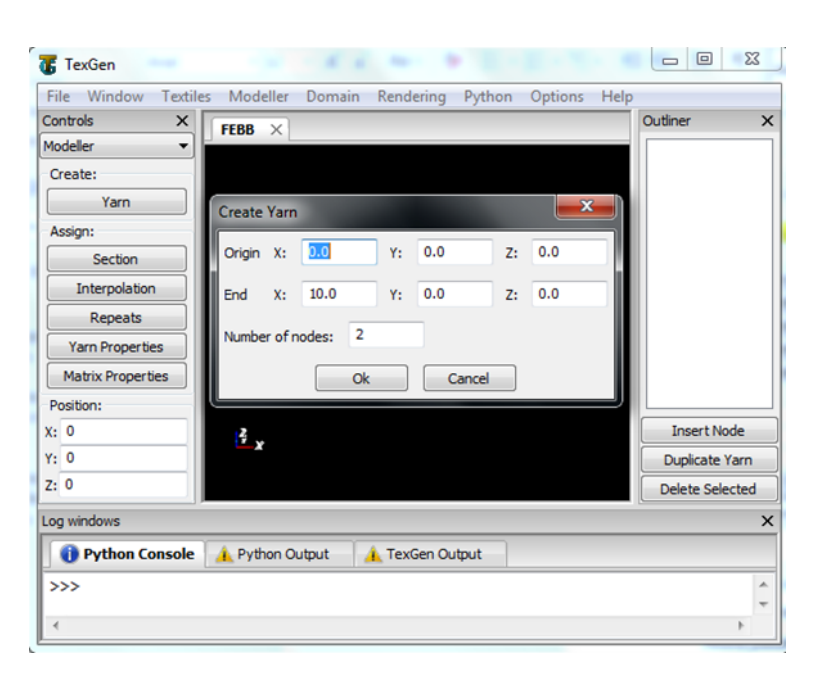

Figura 5. Coordenadas de creación de un hilo. Fuente. Elaboración propia.

Automáticamente nos aparece un cuadro en el que podemos introducir las coordenadas del hilo y el número de nodos en el mismo, para este caso se creará un hilo en el eje X con origen en el punto (0, 0, 0) y finaliza en el punto (10, 0, 0). Este hilo tendrá dos nodos situados en el inicio y final de las coordenadas dadas.

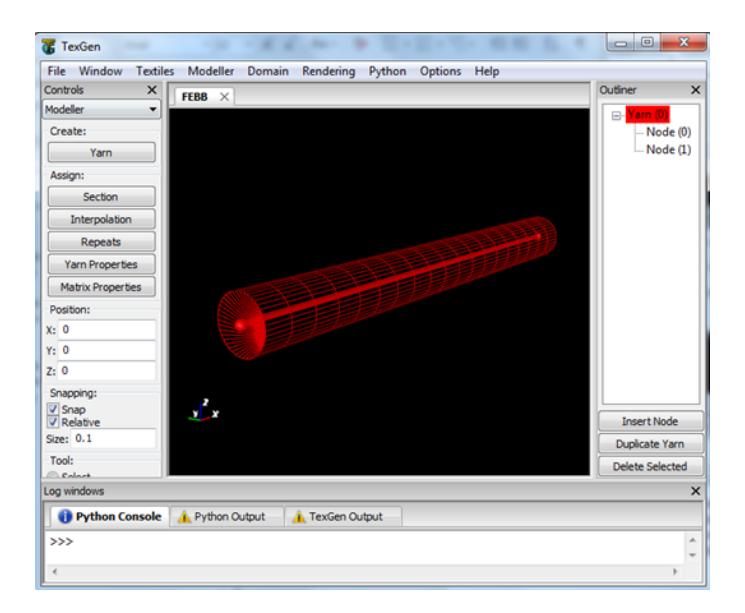

Figura 6. Nodos y path de un hilo. Fuente. Elaboración propia.

#### **2.1. Introducir nodos al hilo**

En la figura podemos apreciar el hilo, con los nodos unidos por la trayectoria o (path), si se deseara, se podría introducir mayor cantidad de nodos, al momento de crear las coordenadas o se pueden insertar nodos luego de creado el hilo. Para este caso insertaremos nodos luego de creado para ilustrar el procedimiento. Los pasos a seguir son:

1) se selecciona el último nodo, en este caso el nodo 1.

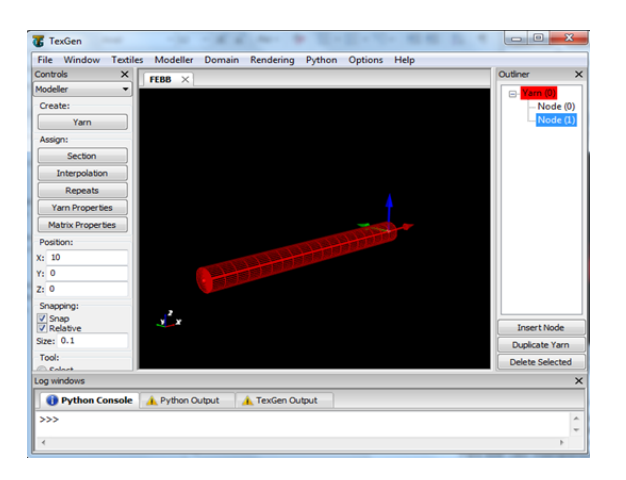

Figura 7. Reconocimiento de nodo seleccionado. Fuente. Elaboración propia.

Podemos ver en la parte superior derecha de la ventana que luego de seleccionado el nodo 1, se sombrea en color azul y también se pueden observar los ejes en el nodo al final del hilo.

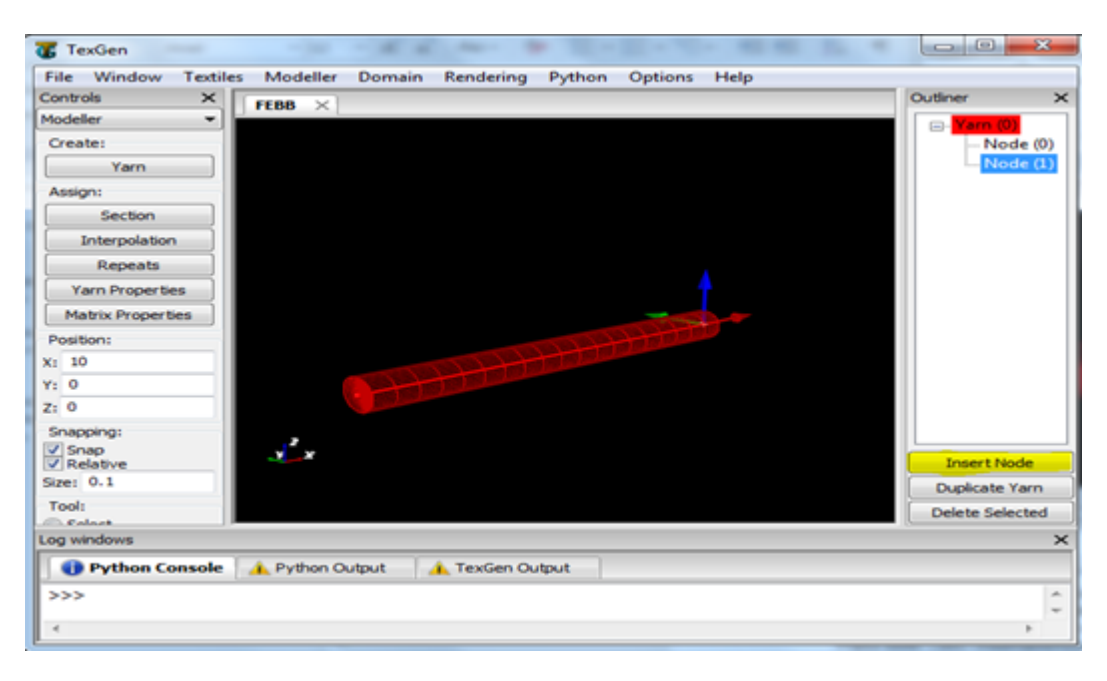

Figura 8. Señalamiento de opción para insertar nodos. Fuente. Elaboración propia.

2) Damos clic en el botón insertar nodo resaltado en color amarillo.Y de este modo vemos como se ha creado un nodo adicional denominado nodo 2.

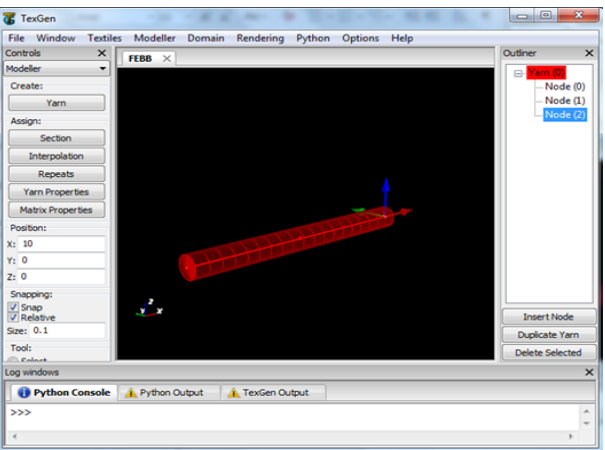

Figura 9. Nodo insertado. Fuente. Elaboración propia.

La distribución de los nodos se genera automáticamente por el programa de una manera equidistante, aunque el usuario puede mover los nodos según desee, cabe resaltar que si mueve los nodos de las fronteras en la dirección paralela al hilo cambiará automáticamente la longitud del hilo creado inicialmente, pero si mueve el nodo central o los nodos dentro del dominio estos no afectaran la longitud inicial creada, los nodos de las fronteras en este caso se pueden mover en las direcciones Y y Z sin alterar la longitud del hilo, y los nodos centrales o dentro del dominio en

cualquier dirección. En este caso a manera representativa se movió el nodo central arbitrariamente, aunque pudo haberse hecho de manera controlada en las casillas resaltadas en color amarillo.

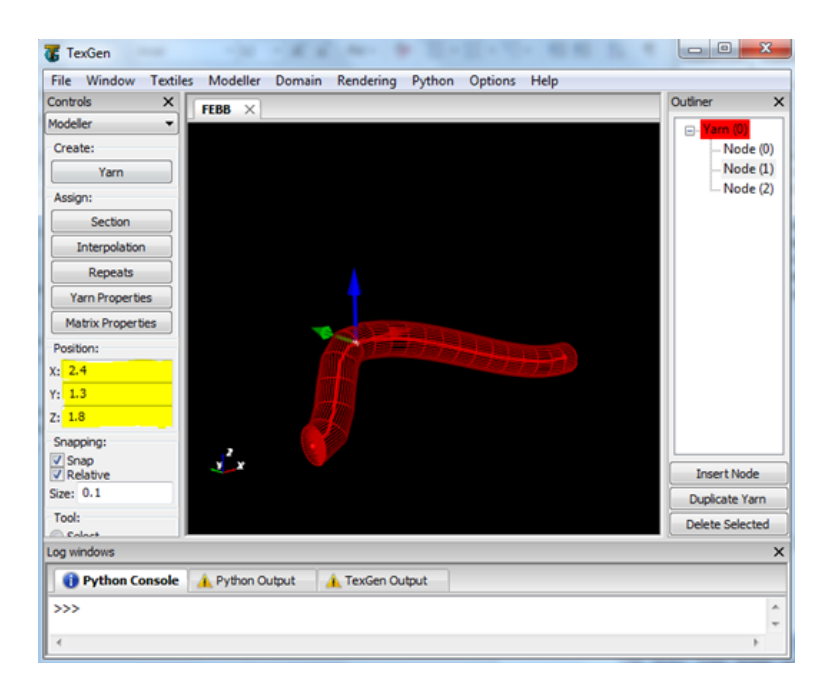

Figura 10. Desplazamiento de nodo central. Fuente. Elaboración propia.

#### **2.2. Duplicar un hilo**

Luego de creado un hilo se puede duplicar de la siguiente manera:

- 1. Dar clic cobre el hilo hasta que quede sombreado en color blanco o dar clic en la parte superior derecha donde dice Yarn(0), este siempre estará resaltado en el mismo color del hilo.
- 2. Dar clic en el botón duplicate yarn, que se muestra en la siguiente figura resaltado en color amarillo.

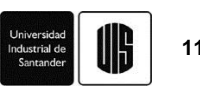

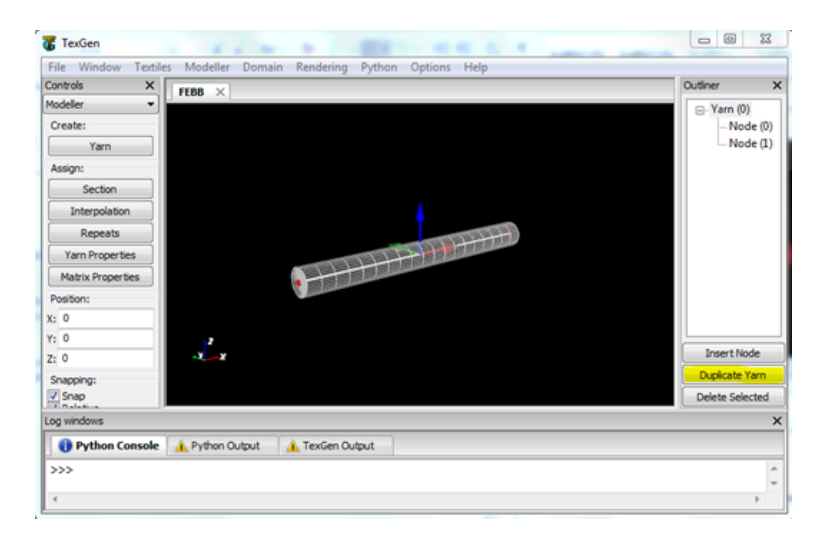

Figura 11. Reconocimiento de cuando está seleccionado un hilo. Fuente. Elaboración propia.

Luego de dar clic en la opción señalada se crea un nuevo hilo en un color diferente y queda superpuesto sobre el hilo anterior.

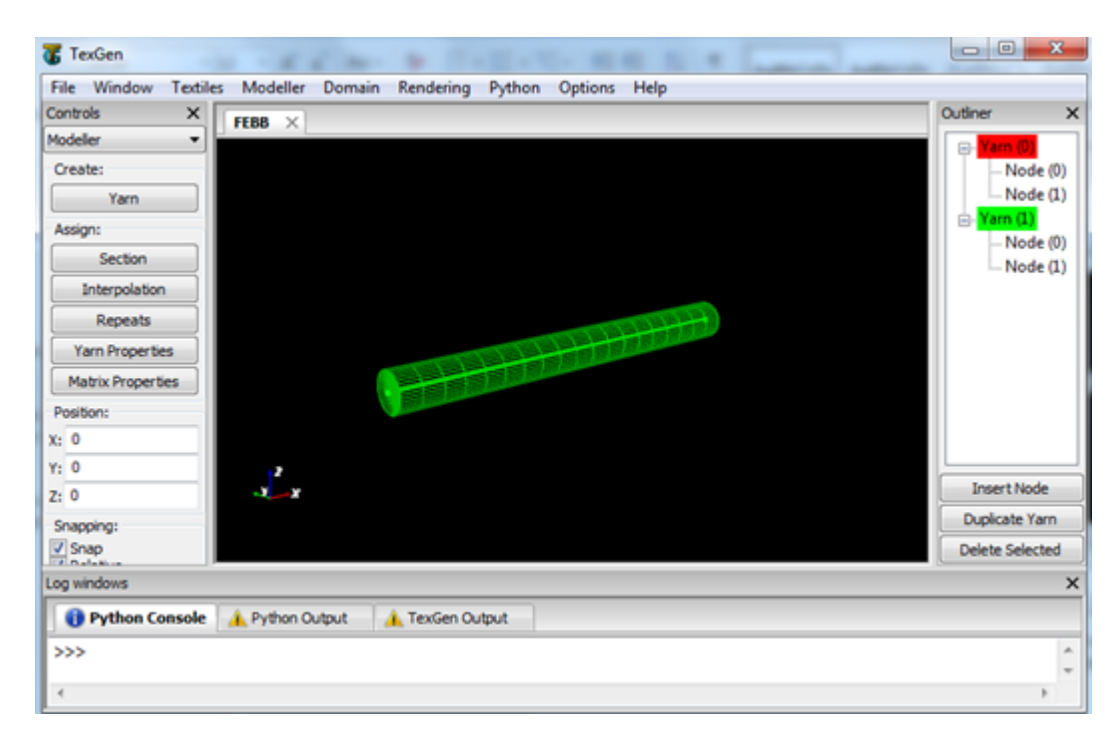

Figura 12. Reconocimiento de cuando se ha duplicado un hilo. Fuente. Elaboración propia.

En este caso se crea un hilo de color verde con la misma cantidad de nodos del anterior, también es posible duplicar el hilo realizando el primer paso antes mencionado y presionar la tecla d, luego de duplicado el hilo se le asignan las coordenadas deseadas [20].

#### **3. Asignar propiedades mecánicas y geométricas.**

Como es bien sabido las propiedades mecánicas de los hilos son las que hacen de un tejido el más adecuado para ciertas aplicaciones, entonces luego de creado el (los) hilo(s) pasamos a asignarles las respectivas propiedades mecánicas y geométricas.

#### **3.1. Asignar propiedades mecánicas**

Después de haber creado el modelo, seleccionamos la cantidad de hilos a los que se les desee asignar las mismas propiedades.

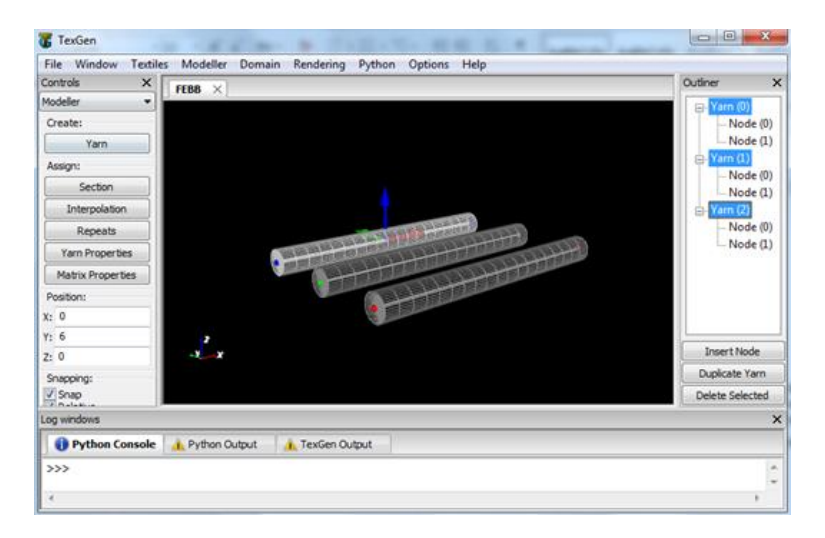

Figura 13. Varios hilos duplicados. Fuente. Elaboración propia.

Luego de seleccionados los hilos vamos al menú de herramientas y damos clic en modeller > Assign yarn properties y se abre un cuadro de diálogo en el que se introducen las propiedades del hilo a modelar.

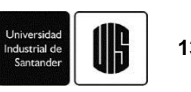

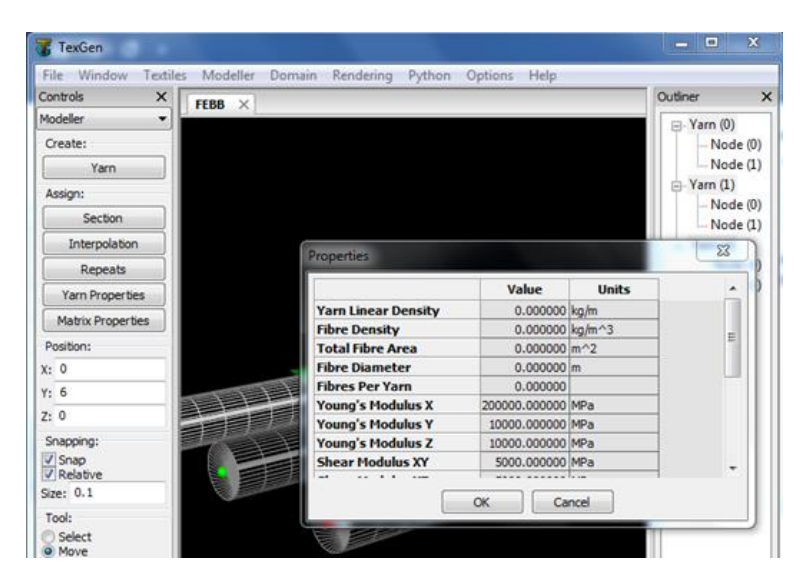

Figura 14. Cuadro para asignar propiedades a los hilos. Fuente. Elaboración propia.

Luego de introducir las propiedades damos clic en ok, las unidades se pueden modificar haciendo doble clic sobre ellas.

#### **3.2. Asignar propiedades geométricas**

Cuando hablamos de propiedades geométricas nos referimos principalmente a la sección transversal del hilo, para asignar la forma de esta sección vamos al menú de herramientas clic en modeller > Assign section > Edit section.

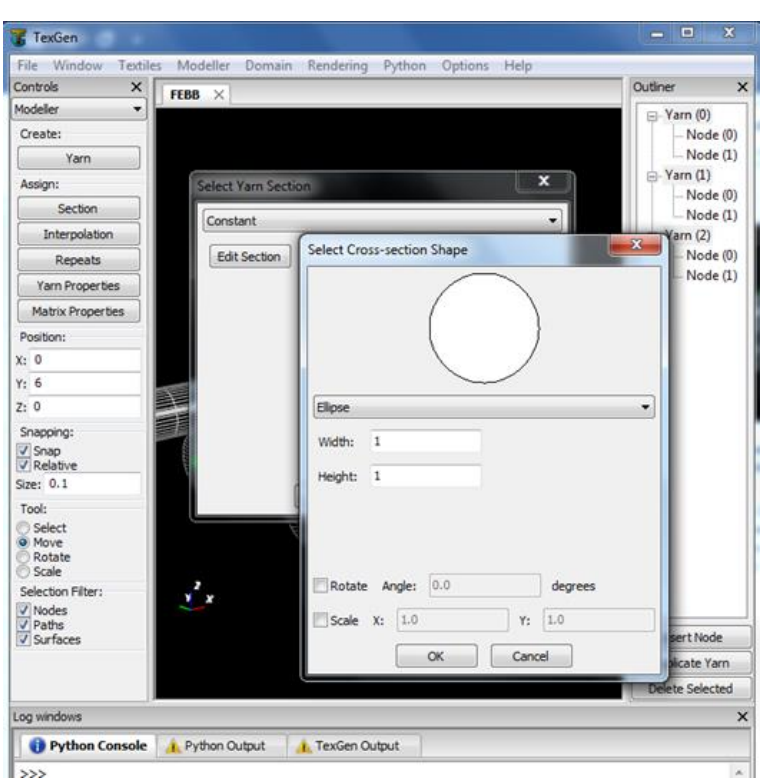

En el cuadro de lista desplegable podemos escoger el tipo de sección deseada Figura 15. Asignar sección transversal al hilo. Fuente. Elaboración propia.

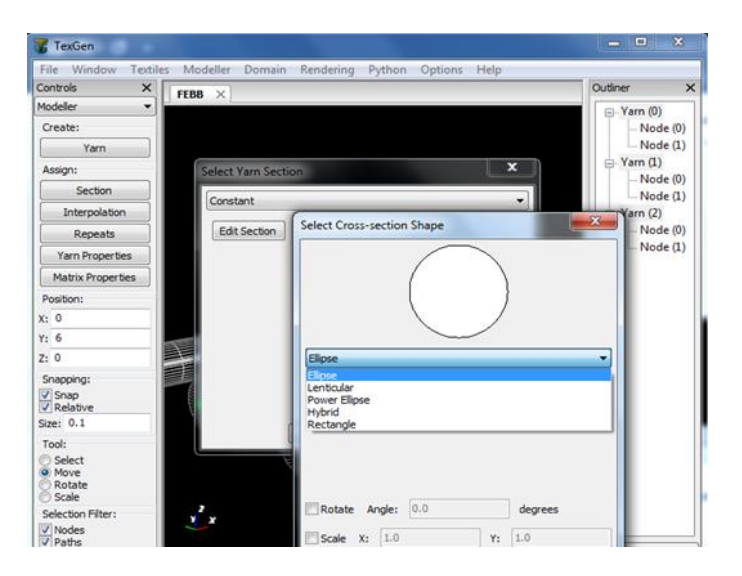

Figura 16. Opciones disponibles de secciones transversales. Fuente. Elaboración propia.

Y asignar las medidas de ancho y alto de la sección transversal del hilo

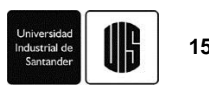

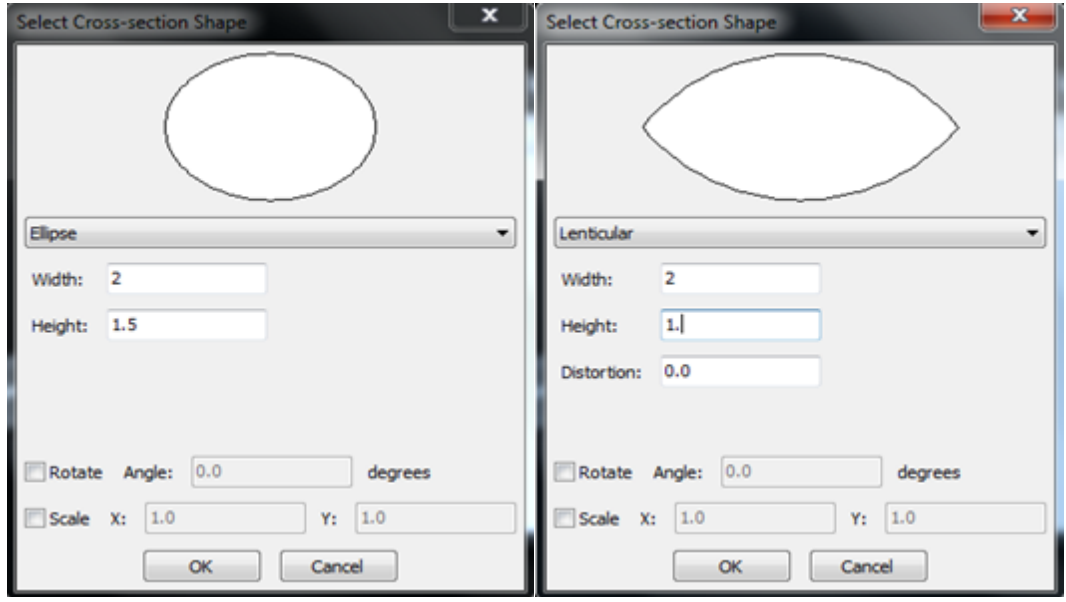

Figura 17. Propiedades de secciones transversales. Fuente. Elaboración propia.

Estas son algunas de las formas que se pueden obtener con medidas de ancho y alto al azar.

#### **4. Creación de un tejido a partir de hilos**

Luego de tener una cierta cantidad de hilos, podemos hacer un tejido simple, dando la orientación a los nodos que contienen, para hacer tejidos es necesario que los hilos tengan más de dos nodos, ya que de lo contrario al dar coordenadas de altura a los nodos teniendo solamente dos, se creara una línea inclinada, mientras que teniendo más de dos nodos se pueden dar coordenadas de altura y estos formaran la respectiva curvatura como se muestra en la siguiente gráfica.

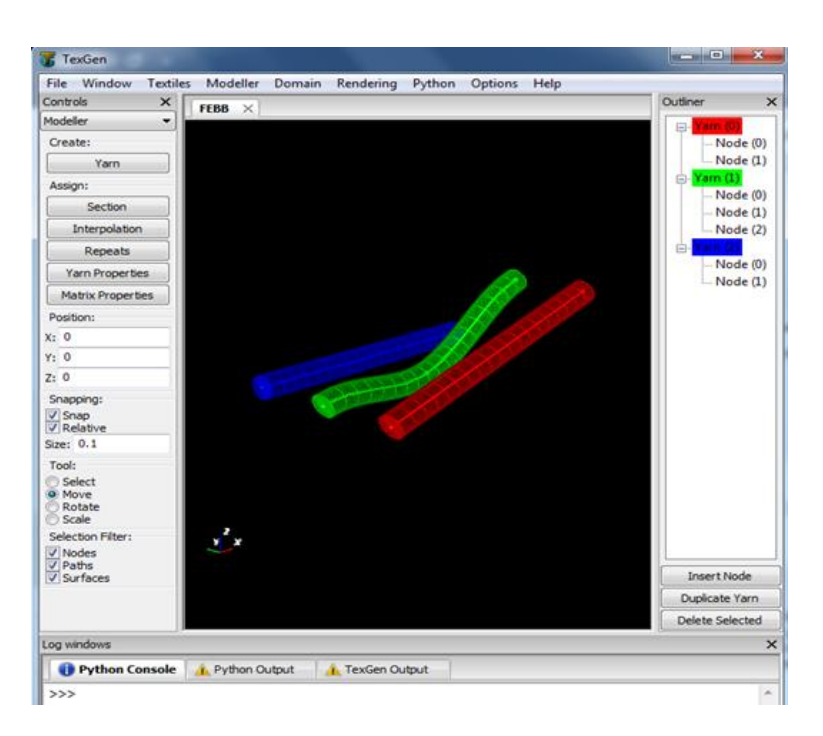

Figura 18. Tejido a partir de hilos. Fuente. Elaboración propia.

En la gráfica se aprecia el hilo 0 en color rojo con dos nodos y cada nodo con coordenadas de alturas diferentes formado una línea inclinada, también observamos el hilo 1 en color verde con tres nodos y en el cual el último nodo tiene una altura diferente formado una curvatura más semejante a un hilo real.

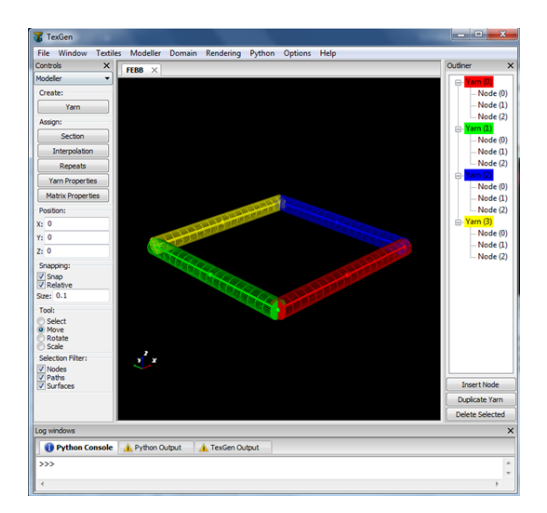

Figura 19. Ordenamiento para la arquitectura del tejido. Fuente. Elaboración propia.

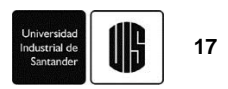

Luego de organizar los hilos para facilitar hacer el tejido, se procede a dar las coordenadas en el eje Z.

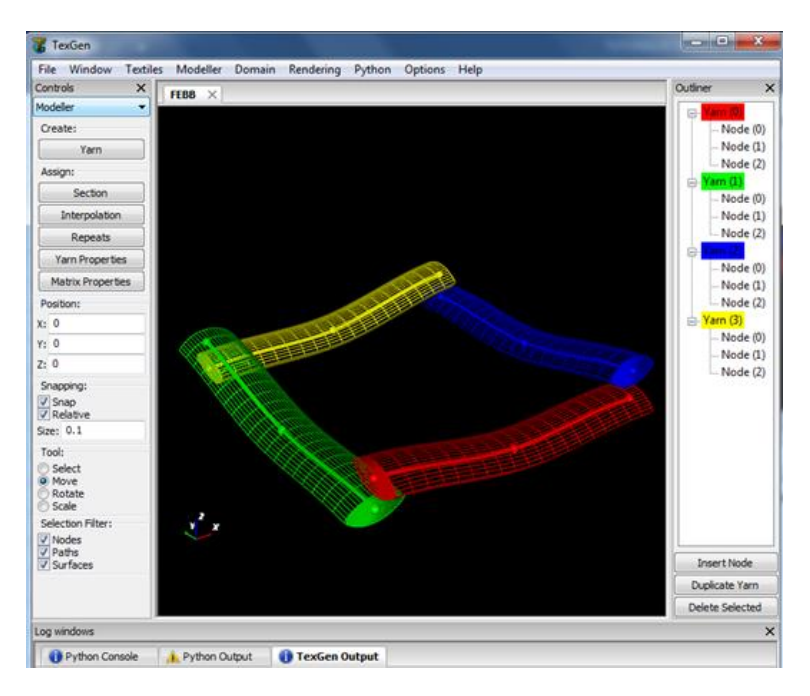

Figura 20. Arquitectura del tejido. Fuente. Elaboración propia.

Luego de ajustar las coordenadas y la sección transversal entonces ya tenemos el patrón de repeticiones del tejido.[18]

#### **5. Creación de un tejido de manera rápida**

TexGen ofrece una manera rápida de crear tejidos en 2D y 3D mediante el uso de un asistente, para ello nos situamos en la barra de herramientas y damos clic en textiles > create weave y nos aparece un cuadro donde especificamos el número de hilos en la trama (eje X) y la urdimbre (eje Y), el espaciamiento entre hilos, el espesor del tejido y ancho del hilo entre otras.

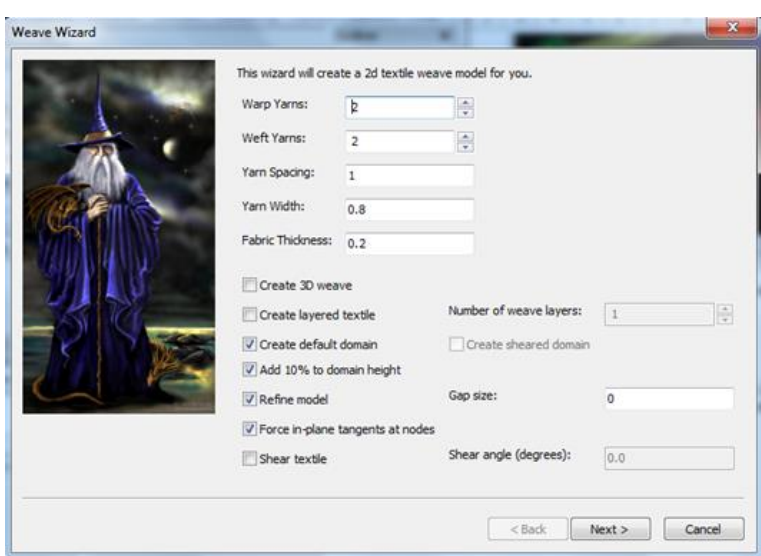

Figura 21. Interfaz de creación rápida de tejido. Fuente. Elaboración propia.

Luego de introducidos los datos para nuestro tejido damos clic en next > y nos muestra el patrón de repeticiones con la trama y urdimbre seleccionada.

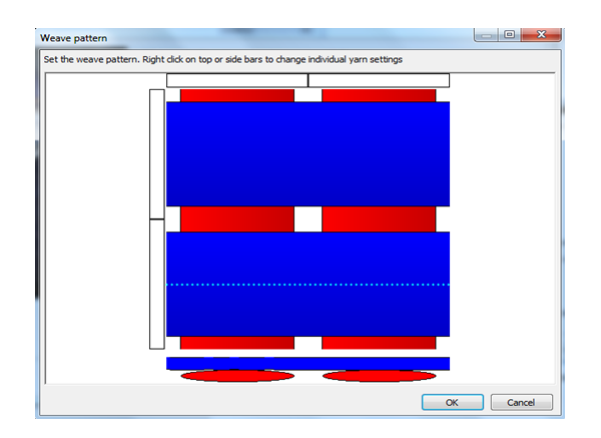

Figura 22. Interfaz de selección de arquitectura del tejido. Fuente. Elaboración propia.

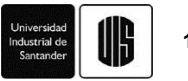

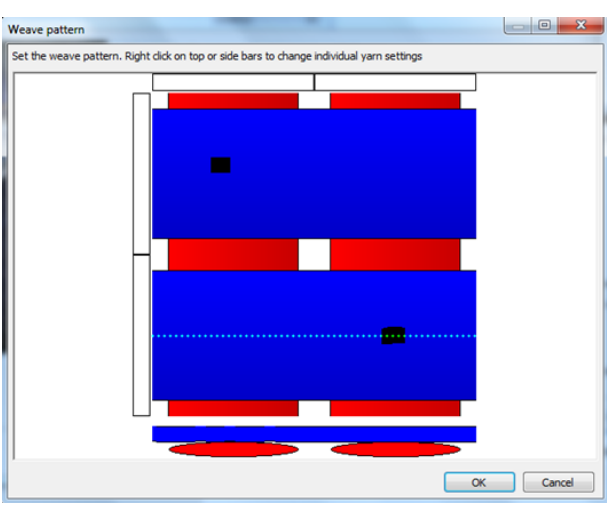

Figura 23. Señalización de arquitectura. Fuente. Elaboración propia.

Luego haciendo clic sobre los recuadros resaltados en color negro definimos el entrelazamiento de los hilos quedando de la siguiente manera.

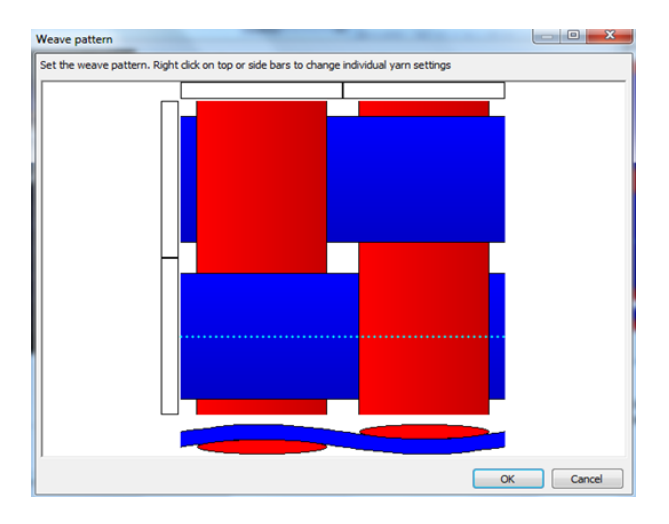

Figura 24. Arquitectura final del tejido. Fuente. Elaboración propia.

Luego de escogido el patrón de repeticiones damos clic en ok y se genera el tejido.[21]

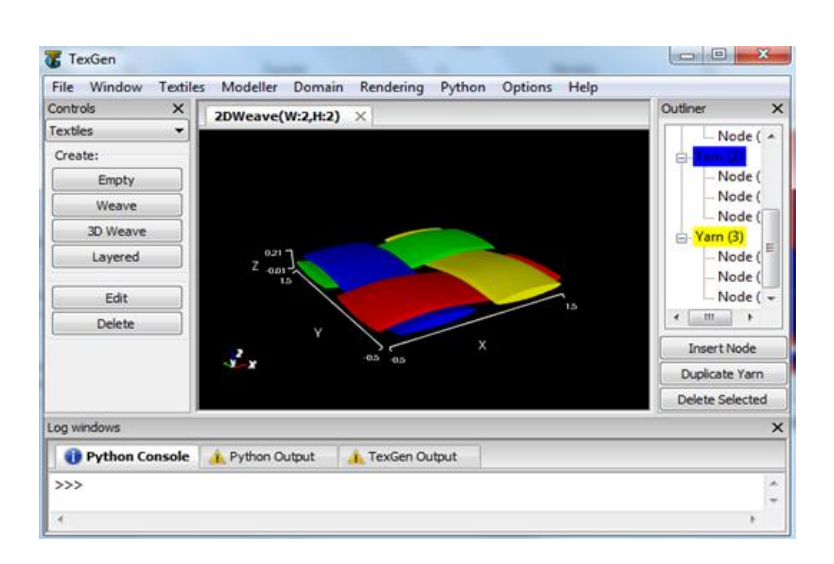

Figura 25. Celda unitaria del tejido. Fuente. Elaboración propia.

#### **5.1. Ampliar la celda unitaria**

Para hacer de este patrón un tejido más amplio, hacemos clic en domain situado en la barra de herramientas, luego clic en créate box e introducimos las coordenadas que deseemos en los ejes X y Y, en el eje Z se introduce las mismas coordenadas del patrón. Al mismo tiempo se está creando la matriz en la que estará embebido el tejido.

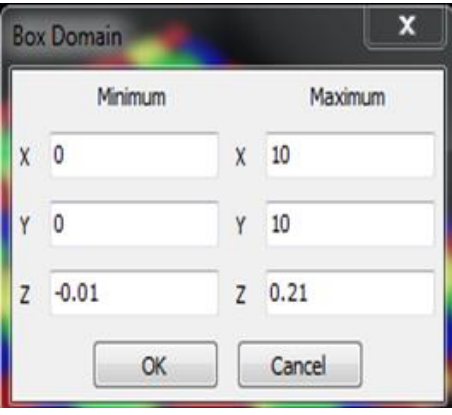

Figura 26. Cuadro de opciones para ampliar el tejido. Fuente. Elaboración propia.

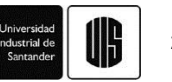

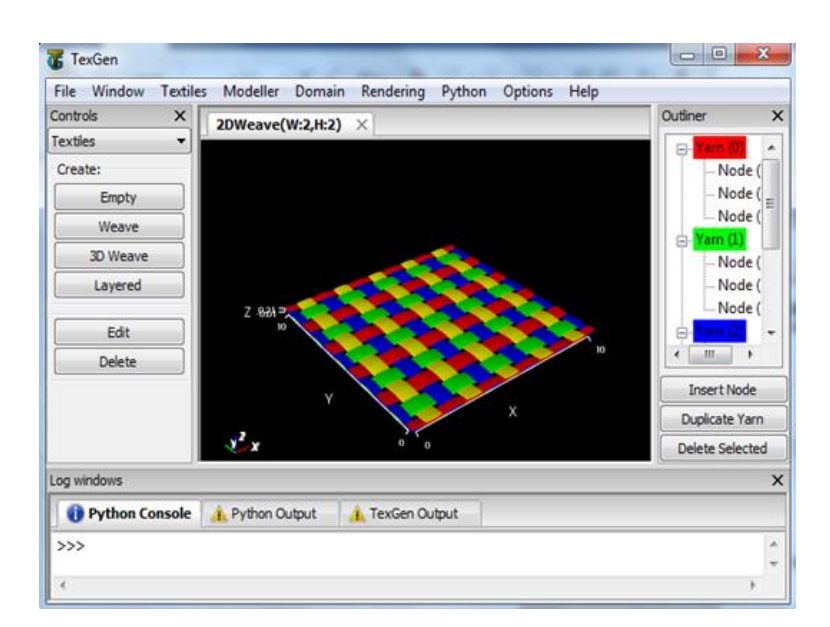

Figura 27. Tejido ampliado según medidas requeridas por el usuario. Fuente. Elaboración propia.

Para crear tejidos en 3D se sigue el mismo procedimiento, clic en textiles > créate 3D weave y se muestra una ventana donde nos pide escoger el tipo de tejido a realizar.

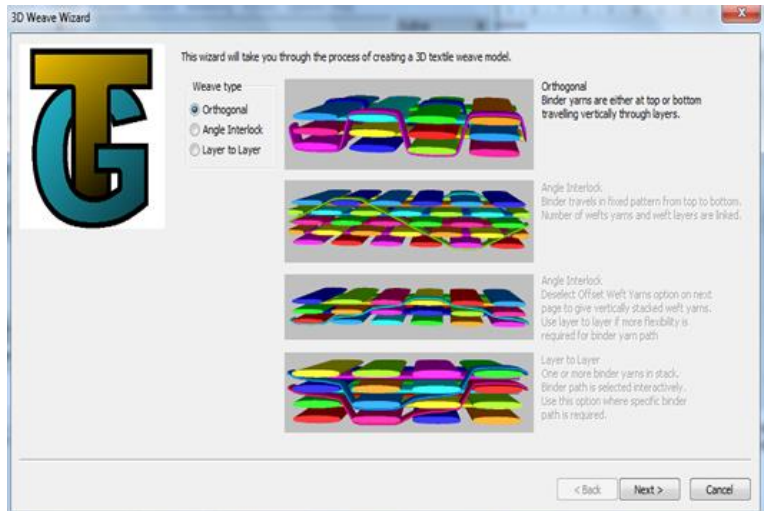

Figura 28. Selección de tejidos tridimensionales. Fuente. Elaboración propia.

Se escogen los parámetros del tejido y clic en ok.

Dentro de estos paréntesis encontraremos el número de hilos en la trama y en la urdimbre, el ancho y alto del hilo y el número de capas que se deseen poner.

NOTA: En la barra de herramientas en la opción rendering se pueden visualizar los hilos y tejidos de diferentes maneras, también se puede elegir visualizar los nodos, la trayectoria que los une, los ejes, la orientación de las fibras entre otras.

| Domain<br>Window<br>Textiles<br>Modeller<br>File                               | Rendering<br>Python<br>Options<br>Help                                                                                                    |                    |
|--------------------------------------------------------------------------------|----------------------------------------------------------------------------------------------------|--------------------|
| Controls<br>$\times$<br>Textiles<br>۰<br>Create:<br>Empty<br>Weave<br>3D Weave | <b>Render Textile Nodes</b><br>✓<br>$\checkmark$<br><b>Render Textile Paths</b><br><b>Render Textile Surface</b><br><b>Render Textile Volume</b><br>Render Textile Interference | $\times$<br>×<br>H |
| Layered<br>Edit<br>Delete                                                      | Render Textile Interference Depth<br><b>Render Fibre Orientation</b><br>Render Domain<br>✓<br>√<br><b>Render Domain Axes</b><br>✓<br><b>Render Axes</b>                         |                    |
| Log windows<br>Python Console<br>Python Output                                 | X-Ray<br><b>Parallel Projection</b><br>✓<br>Trim to Domain<br>Change Background Colour                                                                                          | $\times$           |

Figura 29. Opciones de visualización. Fuente. Elaboración propia.

#### **5.2. Determinar las fracciones volumétricas**

En el botón de opciones podemos revisar que fracción de volumen de fibra existe en el material haciendo clic en quick calculate domain volumen fraction.

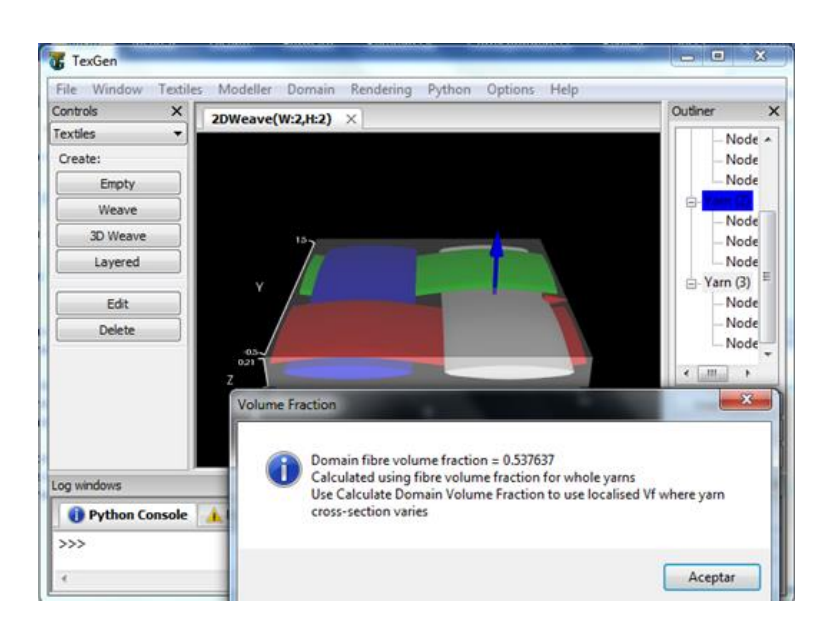

Figura 30. Cálculo de fracción volumétrica del tejido. Fuente. Elaboración propia.

#### **6. Creación de materiales compuestos reforzados con tejidos**

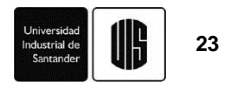

Luego de creado el tejido a analizar, es posible meterlo dentro de una matriz y formar un material compuesto, ya sea laminados unidireccionales, o con ángulos de orientación, o materiales compuestos reforzados con el tejido creado, como ejemplo haremos un lamido unidireccional con ángulo 0.

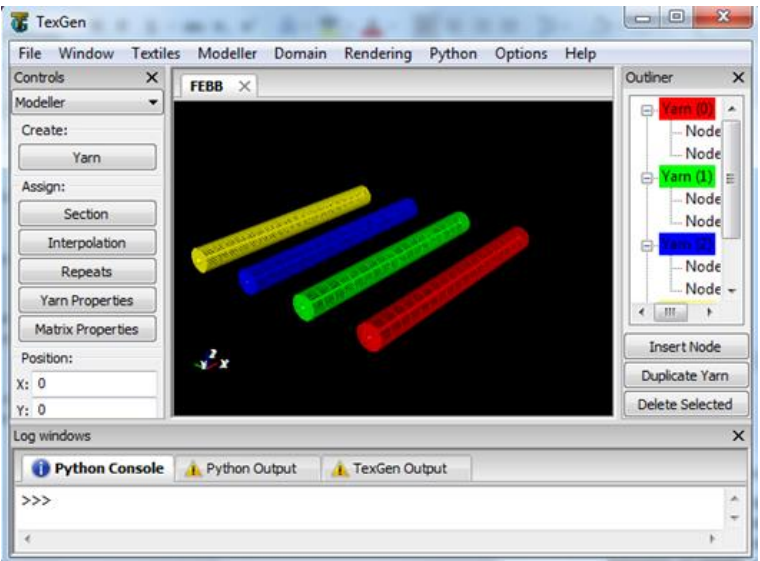

Figura 31. Hilos de laminado a 0°. Fuente. Elaboración propia.

Teniendo ya los hilos o fibras del material a usar, vamos a la barra de herramientas y hacemos clic en Domain > create box y se introducen las coordenadas que demarcaran la matriz.

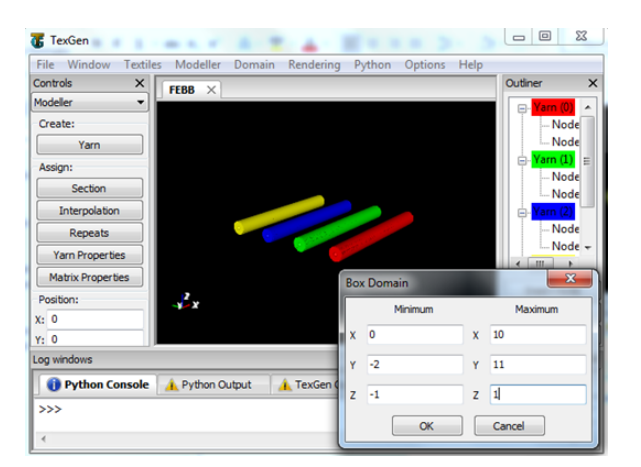

Figura 32. Cuadro para asignar medidas a la matriz. Fuente. Elaboración propia.

Clic en ok y vamos a la opción Rendering > Render Domain y nos aparece la matriz con las fibras dentro.

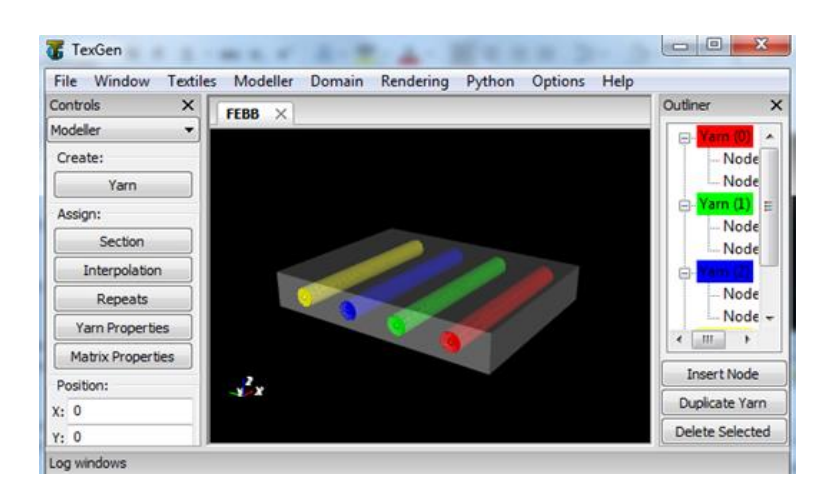

Figura 33. Laminado unidireccional terminado. Fuente. Elaboración propia.

Luego pasamos a asignar las propiedades de la matriz, para ello damos clic en Modeller > Assign Matrix Properties y nos aparece un cuadro para introducir los datos.

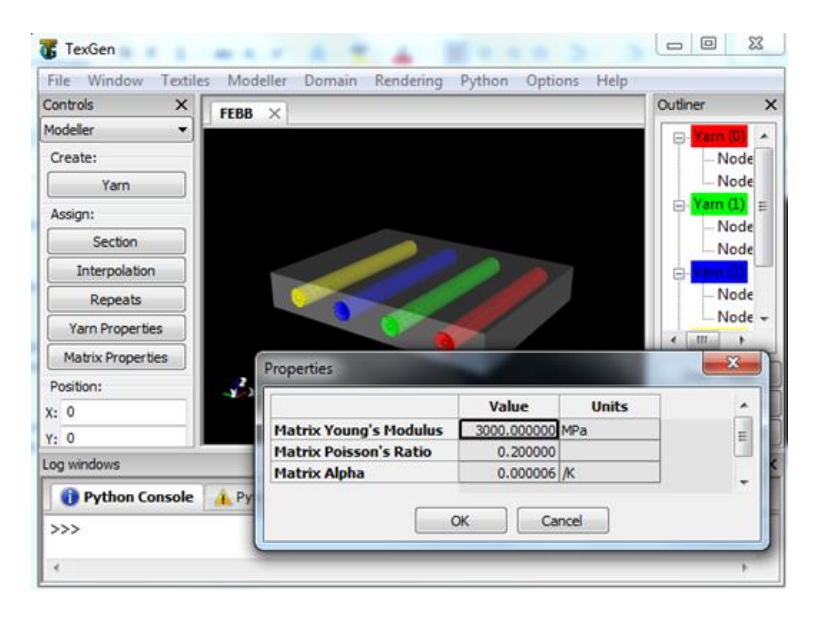

Figura 34. Cuadro para asignar propiedades a la matriz. Fuente. Elaboración propia.

Luego de introducir los datos clic en ok. De igual manera se realiza el procedimiento para los tejidos. [22], [23], [24]

#### **7. Exportación de archivos de TexGen a Ansys**

Luego de tener el modelo del tejido que se examinará, con sus respectivas propiedades geométricas y mecánicas se hace necesario someterlo a cargas para determinar su comportamiento mecánico y

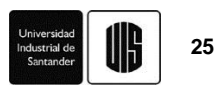

esto se logra llevando dicho modelo a una herramienta de análisis de elementos finitos. En este caso veremos cómo podemos llevar un modelo creado en TexGen a Ansys.[25]

Una vez se haya terminado el modelo o la celda unitaria del modelo tenemos diferentes opciones para exportarlo a herramientas de análisis por elementos finitos, en este caso se trabaja con una malla voxelizada.

#### **7.1. Exportar ABAQUS file**

Para esto hacemos clic en file>Export> ABAQUS File> ABAQUS Voxel File

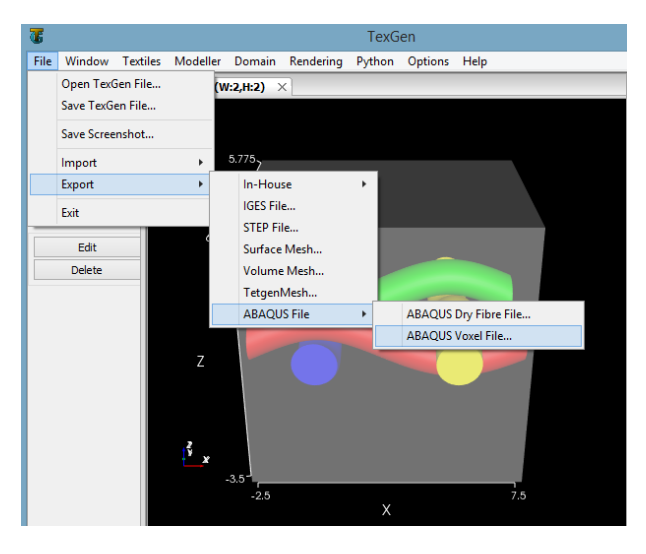

Figura 35. Pasos para exportar archivos. Fuente. Elaboración propia.

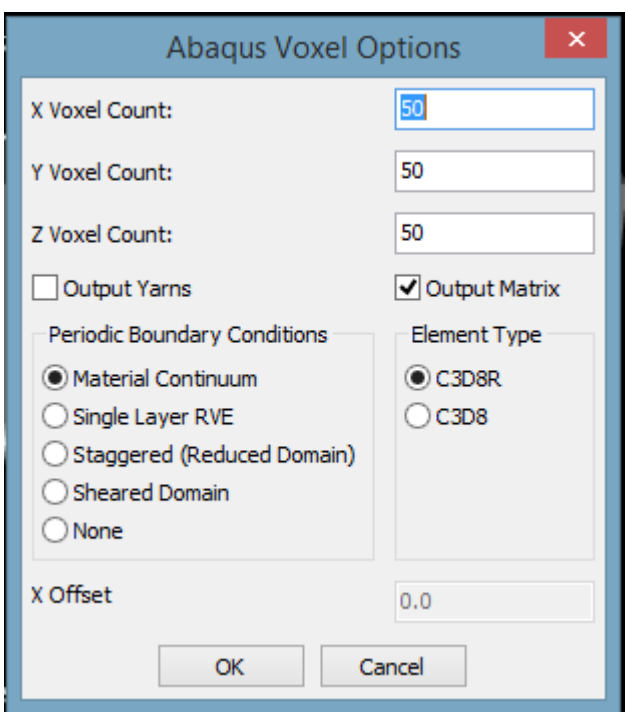

Figura 36. Opciones de exportación. Fuente. Elaboración propia.

Hacemos clic y nos aparece el anterior cuadro de opciones, en X Voxel count, Y Voxel count, Z Voxel count, se dividirá el modelo en el número que asignemos para cada dirección, es decir, si el modelo mide 50mm en X y en la casilla X Voxel count asignamos el número 50, se creara la malla cada 1mm.

La opción Output Yarns creará el modelo voxelizado de los hilos, y la opción Output Matrix hará lo mismo para la matriz. Se pueden seleccionar cada uno por separado, o las dos al tiempo, la cual creara un solo sólido, pero en la malla se le asignaran los materiales a cada voxel.

Para más información visitar guía del usuario en la opción help y la sección 1.3.1.2

#### **7.2. Abrir el archivo en Ansys Workbench**

Para esto abrimos Workbench de Ansys, y empezamos con un bloque de Finite Element Modeler, el cual se encuentra en el Toolbox, seleccionamos el tipo de Malla (ABAQUS Input (\*inp)). Y abrimos el archivo que queremos analizar.

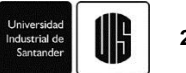

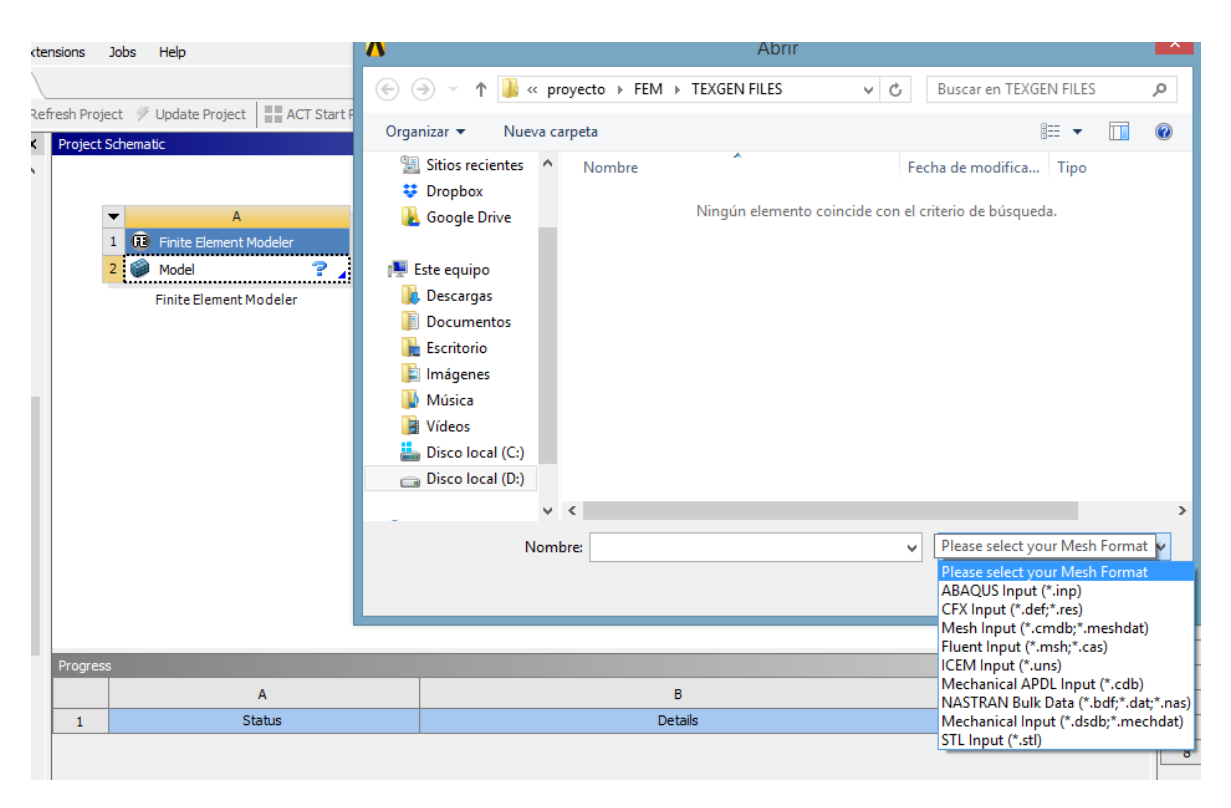

Figura 37. Abrir el Archivo de Texgen en Ansys. Fuente. Elaboración propia.

Al abrir el archivo se observará lo mostrado en la [Figura 38.](#page-28-0) En el Outline del Finite Element Modeller se podrá observar la malla en formato Ansys (Generate Data), el número de cuerpos, el número de materiales, y el resto de especificaciones de la malla que importamos de Texgen.

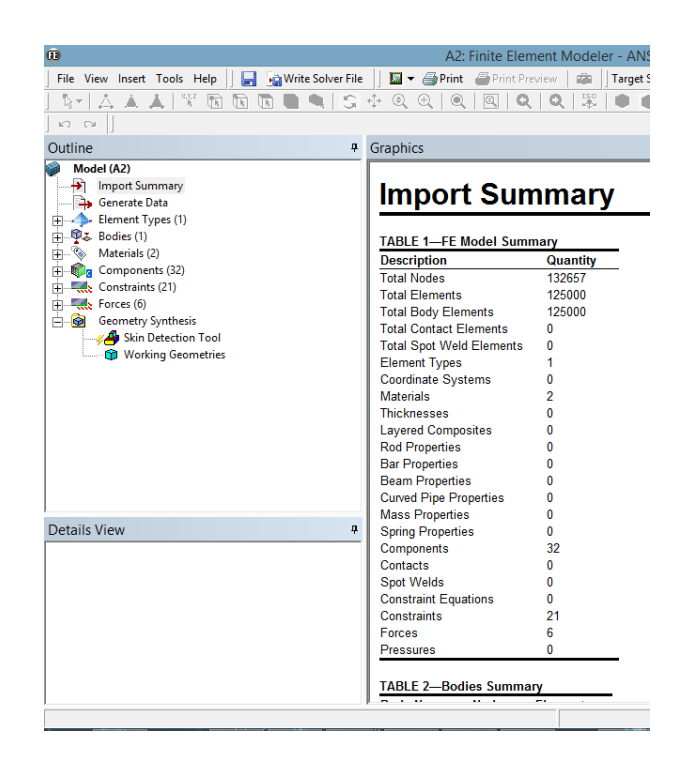

<span id="page-28-0"></span>Figura 38. Finite Element Modeler. Fuente. Elaboración propia.

#### **7.3. Importar la malla a Static Structural.**

Para proceder al análisis del material debemos colocar un bloque, en este caso usaremos el bloque Static Structural del Toolbox, y los unimos haciendo clic en el Model del Finite Element Modeler y arrastrándolo hasta unirlo con el Model del Static Structutal, como se observa en la [Figura 39.](#page-28-1)

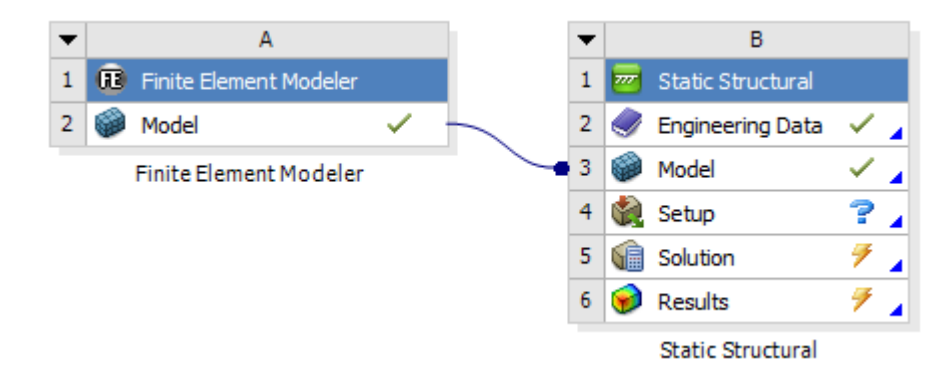

<span id="page-28-1"></span>Figura 39. Unir FE con Static Structural. Fuente. Elaboración propia.

Después de unir los bloques debemos agregar la malla voxelizada al static Structural, para lo cual hacemos click en Geometry, click derecho en Solid 1> insert> Commands

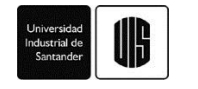

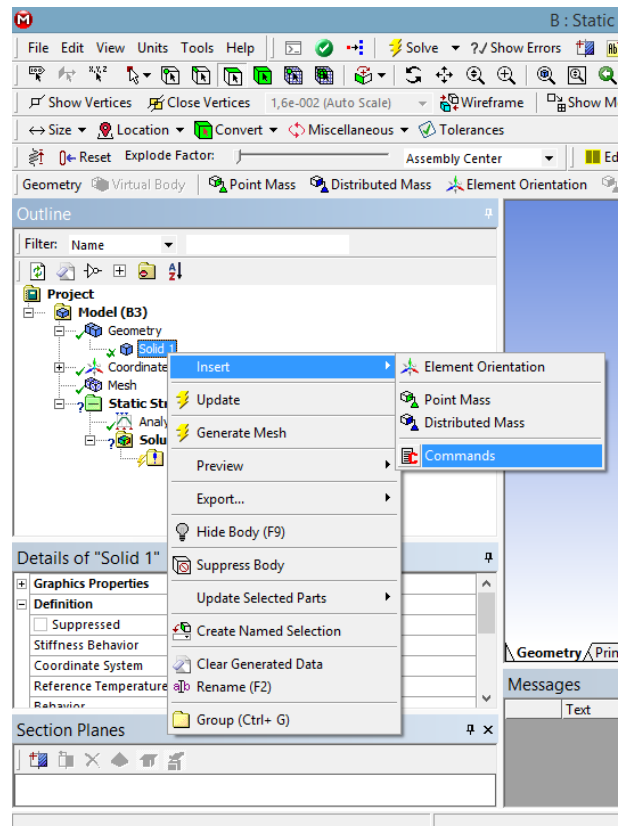

Figura 40. Insertar la malla en Static Structural. Fuente. Elaboración propia.

En la ventana de Commands, [Figura 41,](#page-29-0) se procede a copiar la malla en formato Ansys, la cual se encuentra en el Generate Data del Outline del bloque Finite Element Modeler. Hay que tener en cuenta a la hora de copiar que en este ítem no solo se encuentra la malla si no también unas condiciones de frontera que pueden afectar el modelo, por lo cual hay que revisar para únicamente agregar la malla.

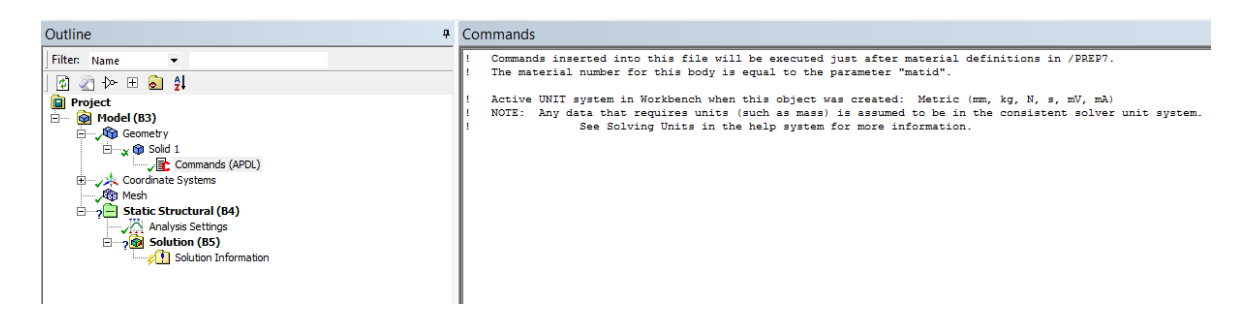

<span id="page-29-0"></span>Una vez agregada la malla se puede proceder con el modelo de manera normal para obtener los resultados, como los presentados en la [Figura 42.](#page-30-0) Figura 41. Insertar la malla en Static Structural –Commands. Fuente. Elaboración propia.

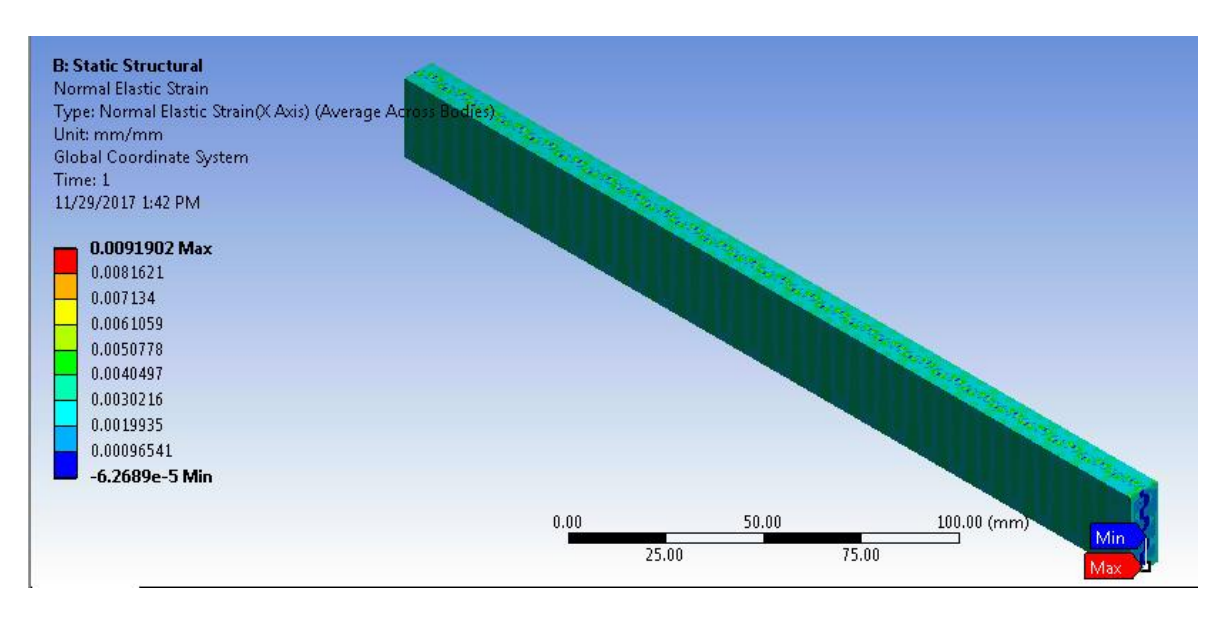

<span id="page-30-0"></span>Figura 42. Ejemplo de resultados. Fuente. Elaboración propia.

#### **8. Referencias**

- [1] A. Ayestarán, C. Graciano, and O. A. González-Estrada, "Resistencia de vigas esbeltas de acero inoxidable bajo cargas concentradas mediante análisis por elementos finitos," *Rev. UIS Ing.*, vol. 16, no. 2, pp. 61–70, Sep. 2017, doi:10.18273/revuin.v16n2-2017006.
- [2] A. Ramirez-Matheus, M. Díaz-Rodríguez, and O. A. González-Estrada, "Estrategia de optimización para la síntesis dimensional de un robot paralelo 5R para una aplicación de mesa de corte," *Rev. UIS Ing.*, vol. 16, no. 2, pp. 197–206, 2017, doi:10.18273/revuin.v16n2- 2017018.
- [3] Y. Jin, O. A. González-Estrada, O. Pierard, and S. P. A. Bordas, "Error-controlled adaptive extended finite element method for 3D linear elastic crack propagation," *Comput. Methods Appl. Mech. Eng.*, vol. 318, pp. 319–348, 2017, doi:10.1016/j.cma.2016.12.016.
- [4] H. G. Sánchez Acevedo, J. Uscátegui, and S. Gómez, "Metodología para la detección de fallas en una estructura entramada metálica empleando las técnicas de análisis modal y PSO," *Rev. UIS Ing.*, vol. 16, no. 2, pp. 43–50, 2017.
- [5] E. Martínez, O. A. González-Estrada, and A. Martínez, "Evaluación de las propiedades tribológicas de materiales compuestos de matriz metálica ( MMCs ) procesados por técnicas de fabricación aditiva con haz láser ( SLM )," *Rev. UIS Ing.*, vol. 16, no. 1, pp. 101–114, 2017, doi:10.18273/revuin.v16n1-2017010.
- [6] O. A. González-Estrada, G. Díaz, and J. E. Quiroga Mendez, "Mechanical Response and Damage of Woven Composite Materials Reinforced with Fique," *Key Eng. Mater.*, vol. 774, pp. 143–148, 2018, doi:10.4028/www.scientific.net/KEM.774.143.
- [7] J. S. León B, O. A. González-Estrada, and A. Pertuz, "Damage in Fibreglass Composite Laminates Used for Pipes," *Key Eng. Mater.*, vol. 774, pp. 155–160, 2018, doi:10.4028/www.scientific.net/KEM.774.155.
- [8] O. A. González-Estrada, A. Pertuz, and J. E. Quiroga Mendez, "Evaluation of Tensile Properties and Damage of Continuous Fibre Reinforced 3D-Printed Parts," *Key Eng. Mater.*, vol. 774, pp. 161–166, 2018, doi:10.4028/www.scientific.net/KEM.774.161.

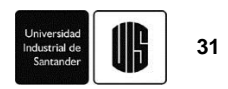

- [9] K. Molina, D. Ortega, M. Martínez, W. Pinto Hernández, and O. A. González-Estrada, "Modelado de la interacción fluido estructura (FSI) para el diseño de una turbina eólica HAWT," *Rev. UIS Ing.*, vol. 17, no. 2, pp. 269–282, 2018, doi:10.18273/revuin.v17n2- 2018023.
- [10] Á. O. Díaz-Rey, J. E. González-Gil, O. A. González-Estrada, Á. Díaz Rey, J. González Gil, and O. A. González-Estrada, "Análisis de un generador de HHO de celda seca para su aplicación en motores de combustión interna," *Rev. UIS Ing.*, vol. 17, no. 1, pp. 143–154, 2018, doi:10.18273/revuin.v17n1-2018013.
- [11] Y. J. Rueda Ordóñez, K. K. Tannous, Y. Rueda-Ordóñez, and K. K. Tannous, "Análisis cinético de la descomposición térmica de Biomasa aplicando un esquema de reacciones paralelas independientes," *Rev. UIS Ing.*, vol. 16, no. 2, pp. 119–128, 2017, doi:https://doi.org/10.18273/revuin.v16n2-2017011.
- [12] G. González, N. Prieto, and I. Mercado, "Large Eddy Simulation ( LES ) Aplicado a un lecho fluidizado gas – sólido . Parte I : Reactor a escala de laboratorio," *Rev. UIS Ing.*, vol. 17, no. 1, pp. 93–104, 2018, doi:https://doi.org/10.18273/revuin.v17n1-2018009.
- [13] S. A. Ardila Parra, O. A. González-Estrada, and J. E. Quiroga Mendez, "Damage Assessment of Spinal Bones due to Prostate Cancer," *Key Eng. Mater.*, vol. 774, pp. 149– 154, 2018, doi:10.4028/www.scientific.net/KEM.774.149.
- [14] A. D. Pertuz, G. A. Diaz, D. G. Chavez, and F. A. Garcia, "Study of dynamic behavior of a composite laminated material manufactured of the bark of Lata's Palm 'Bactris Guineensis,'" *Compos. Struct.*, vol. 206, pp. 448–455, Dec. 2018, doi:10.1016/j.compstruct.2018.08.012.
- [15] J. J. J. J. Ródenas, O. A. González-Estrada, F. J. J. Fuenmayor, and F. Chinesta, "Enhanced error estimator based on a nearly equilibrated moving least squares recovery technique for FEM and XFEM," *Comput. Mech.*, vol. 52, no. 2, pp. 321–344, Aug. 2013, doi:10.1007/s00466-012-0814-7.
- [16] O. A. González-Estrada, S. Natarajan, and C. Graciano, "Reconstrucción de tensiones para el método de elementos finitos con mallas poligonales," *Rev. UIS Ing.*, vol. 16, no. 1, pp. 23–34, 2017, doi:10.18273/revuin.v16n1-2017003.
- [17] N. Valizadeh *et al.*, "NURBS-based finite element analysis of functionally graded plates: static bending, vibration, buckling and flutter," *Compos. Struct.*, vol. 99, pp. 309–326, 2013, doi:10.1016/j.compstruct.2012.11.008.
- [18] M. Sherburn, "Geometric and Mechanical Modelling of Textiles," University of Nottingham, 2007.
- [19] ANSYS Inc, *ANSYS® Academic Research Mechanical, Release 18.1, Help System*. ANSYS, Inc.
- [20] W. Ruijter, "Analysis of mechanical properties of woven textile composites as a function of geometry," PhD thesis, Nottingham, 2009.
- [21] A. Dixit, H. S. Mali, and R. K. Misra, "Unit cell model of woven fabric textile composite for multiscale analysis," in *Procedia Engineering*, 2013, vol. 68, pp. 352–358.
- [22] H. Lin, A. C. Long, M. Sherburn, and M. J. Clifford, "Modelling of mechanical behaviour for woven fabrics under combined loading," *Int. J. Mater. Form.*, vol. 1, no. 035010, pp. 899–902, 2008, doi:10.1007/s12289-008-0241-7.
- [23] H. Lin, L. P. Brown, and A. C. Long, "Modelling and Simulating Textile Structures Using TexGen," *Adv. Mater. Res.*, vol. 331, pp. 44–47, 2011, doi:10.4028/www.scientific.net/AMR.331.44.
- [24] H. Lin, M. Sherburn, J. Crookston, A. C. Long, M. J. Clifford, and I. A. Jones, "Finite

element modelling of fabric compression," *Model. Simul. Mater. Sci. Eng.*, vol. 16, no. 3, p. 035010, Jan. 2008, doi:10.1088/0965-0393/17/1/015008.

[25] B. Zhao, "Analysis of composite plates by using mechanics of structure genome and comparison with ansys," MsC thesis, Purdue, 2016.